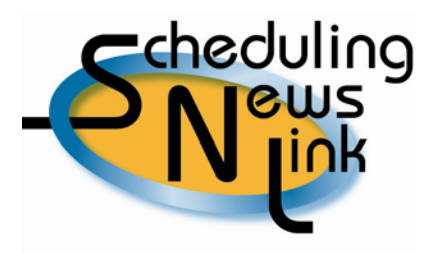

## **May, 2009 ~ Query Pool Balance and Query Nominations By Entity Screens**

Knowing how to determine that your nominations are balancing source gas with market demands is an invaluable skill. California Gas Transmission has provided two INSIDE*tracc* screens to help Schedulers with this task: Query Pool Balance (QPB) and Query Nominations By Entity (QNBE).

## *Query Pool Balance:*

The QPB screen is the first step in checking your nominations to see if the supply gas going into your pool equals the same amount of gas coming out of your pool for your market.

As soon as you submit your nominations to PG&E's database, you can access the QPB screen; your nomination does not need to be processed by CGT in order to see your nominations in this screen. This screen will show your nominations submitted to the database, but will not show whether your counterparty has submitted a matching nomination.

To access the QPB screen:

- Navigate to Nominations, Query Pool Balance
- Select or enter a date in the Gas Day field
- Click the Query button

The *Query Pool Balance* screen will open up and display all pools that have nominations for that particular gas day. There are five columns:

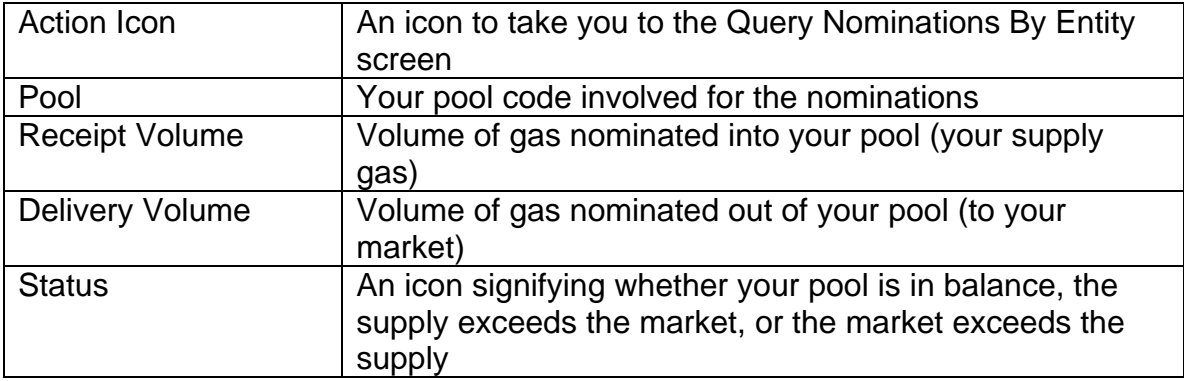

The total for all nominated volumes into your designated pool is displayed in the Receipt Volume field. The total for all volumes nominated out of your designated pool is displayed in the Delivery Volume field. When these volumes do not match, a red beaker will show in the Status column, signifying an out-of-balance pool.

Specific nominations into and out of each pool may be viewed using the *Query Nominations By Entity* screen.

## *Query Nominations By Entity:*

The QNBE screen is a valuable resource in managing your entity's supply and delivery nominations. There are two ways to access the QNBE screen:

- Click the Action Icon in the QPB screen next to the out-of-balance pool or entity; or
- Navigate to Nominations, Query Nominations By Entity
- Select or enter a date in the Gas Day field
- Select or enter an entity (such as a pool) in the Entity field
- Click the Query button

The QNBE screen will open up and display all nominations going into and out of your chosen entity on a line by line basis. Nominations in the QNBE screen have been processed by CGT's Scheduling team and are either Matched, Confirmed, or Scheduled.

In the upper right hand corner of the screen you will see a designation for the Last Process Completed. This status will either be Confirmed or Scheduled, depending on the time this screen is accessed and the processing completed by CGT's Scheduling team.

*Note: If the Last Process Completed status is a Confirmed process, the volumes shown in the Scheduled column field will reflect scheduled volumes from the prior nomination cycle.* 

*For example, if the Last Process Completed shows Evening Confirm, the nominated and confirmed volumes would reflect the latest information as of the Evening Confirmed cycle. The scheduled volumes would reflect the latest scheduled volumes available, which would be those from the Timely cycle.* 

There are two separate data tables displayed on the screen. The top data table reflects Incoming Nominations. The bottom data table reflects Outgoing Nominations. The number of incoming and outgoing nominations is reflected in the title of each table. Totals are at the bottom of each volume column. The totals for each table will match if your entity is balanced.

To change the volume or ranking on a nomination for an out-of-balance entity, click the Action Icon on any line in the QNBE screen and INSIDE*tracc* will open up the *Replace Volume or Rank* screen for that particular nomination.

Type in a new receipt or delivery volume, and/or change the rank for the nomination, then click the SUBMIT button. Once your changes are submitted, click the CANCEL button to return to the QNBE screen. Your change will immediately show in the table.

Check the total in the Nom Del Vol column in the top section (Incoming Nominations) against the total in the Nom Rec Vol column in the bottom section (Outgoing Nominations). If the totals are the same then your pool is balanced. These same totals will also show in the QPB screen.

Helpful Tips:

- 1. Check the QPB and QNBE screens prior to each cycle's deadline. After the deadline, INSIDE*tracc* will automatically balance your pools for you during the confirm process based on the appropriate source or destination rankings.
- 2. Scheduled volumes will be displayed with an "N/A" if the scheduled process for the Timely cycle has not been completed by CGT's Scheduling team.
- 3. Confirmed and Scheduled volumes will be displayed with an "N/A" for all unprocessed future days.
- 4. If the Last Process Completed status is an Evening, ID1 or ID2 Confirm process, the volumes shown in the Scheduled column field will reflect scheduled volumes from the prior nomination cycle.